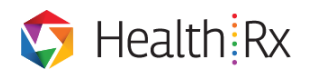

## **Vaccine Manager - Reporting User Guide for Supervisors**

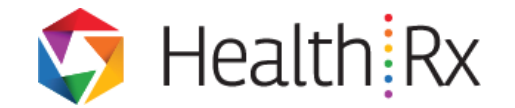

- **Description: The HealthRx Vaccine Manager supports institutional mass immunization clinics by making the experience efficient for patients and health care providers.**
	- **Audience: Supervisors**
	- **Purpose: Your task as the supervisor will be to download reports to manage employee compliance in immunization programs.**

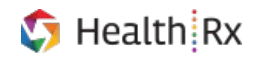

# **Vaccine Manager Reporting User Guide for Supervisors - Table of Contents**

#### **Contents**

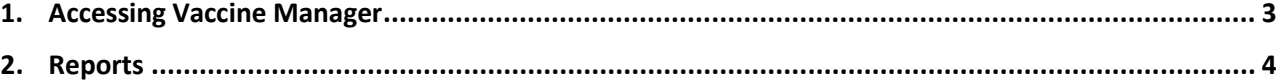

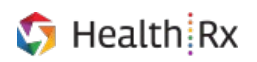

#### <span id="page-2-0"></span>**Accessing Vaccine Manager**

To access Vaccine Manager, log in to HealthRx Nexus [\(https://ohscompliance.med.umich.edu\)](https://ohscompliance.med.umich.edu/) using single sign-on (*Fig. A*). Users should enter their Level 2 password.

**\*HealthRx will only open in Google Chrome or Microsoft Edge**

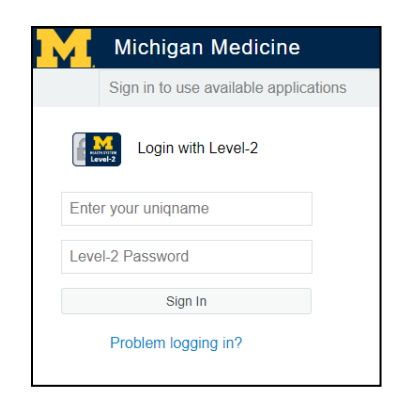

*Figure A: Michigan Medicine SSO Login*

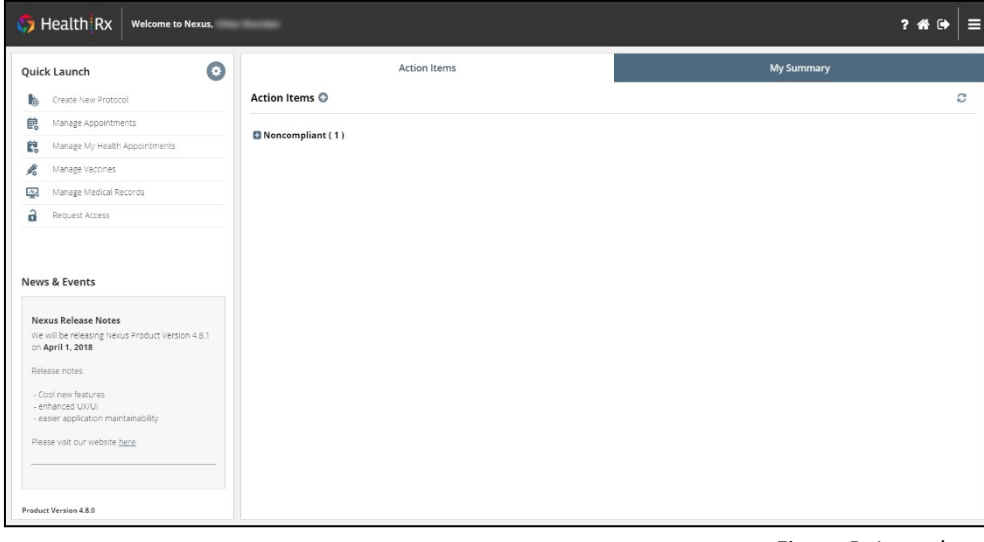

The user will see the **Launchpad** screen after successfully logging in (*Fig. B*).

*Figure B: Launchpad*

To navigate to the Vaccine Manager, click the **Navigation Panel icon** in the top right corner to expand the **Navigation Panel.** Select **Vaccine Manager** (*Fig. C*). Users can also click the **Vaccine Manager** icon under the Quick Actions menu on the Launchpad.

|              |                         |                     |                        | ? 谷 [+<br>⊟     |
|--------------|-------------------------|---------------------|------------------------|-----------------|
| PI-DASHBOARD | <b>WORKPLACE SAFETY</b> | OCCUPATIONAL HEALTH | <b>TOOLS</b>           | <b>MY NEXUS</b> |
| Biological   | Workplace Incidents     | Scheduling          | User Manager           | User Profile    |
| Animal       | Lab Survey              | Medical Records     | Forms Manager          | Contact Us      |
| Human Trials | Asbestos                | Vaccine Manager     | Email Manager          |                 |
| Chemical     |                         |                     | Configuration Manager  |                 |
| Radiological |                         |                     | Inventory Manager      |                 |
| ACUC Viewer  |                         |                     | Analytics and Reports  |                 |
|              |                         |                     | Access Request Manager |                 |

*Figure C: Navigation Panel*

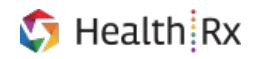

### <span id="page-3-0"></span>**Reports**

Vaccine Manager will open to the Reports tab (*Fig. D*).

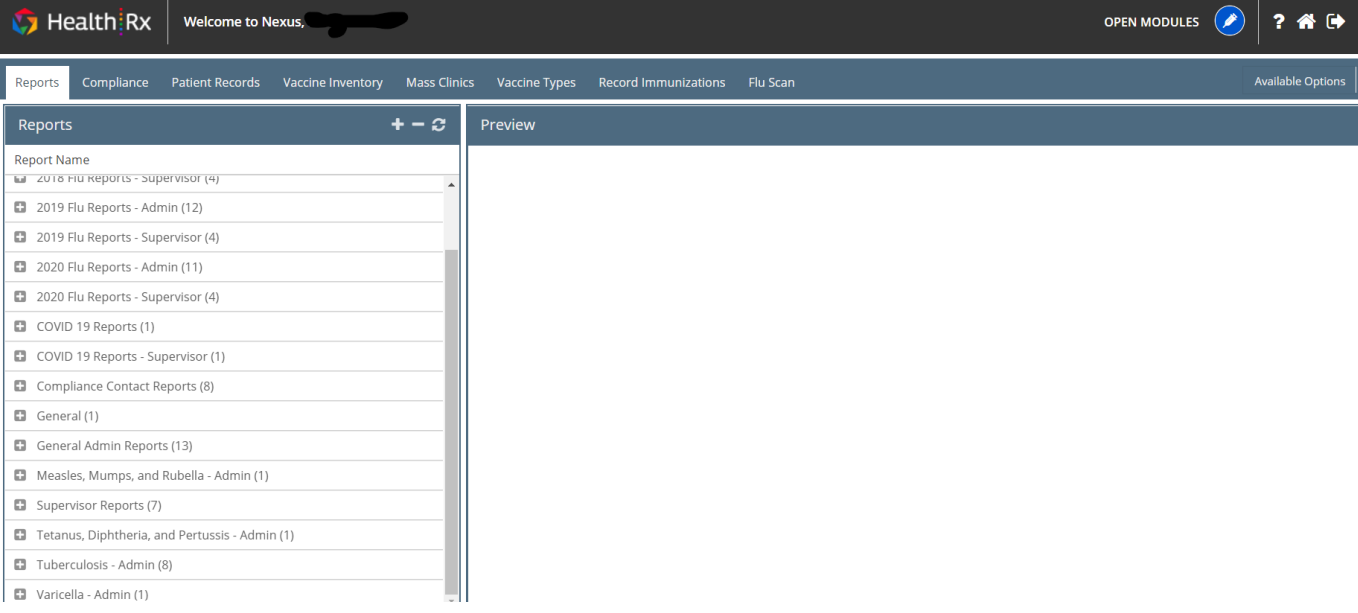

*Figure D: Reports Tab*

Select the report so it is highlighted in yellow, then click the **Download** button and select the output format (*Fig. D*). Most reports should be downloaded in PDF format. Some reports require data parameters to be entered. Users can also click the **Preview** button to view the report in the Preview panel.

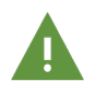

**Reports with "(Excel)" in the title must be downloaded in Excel format.**

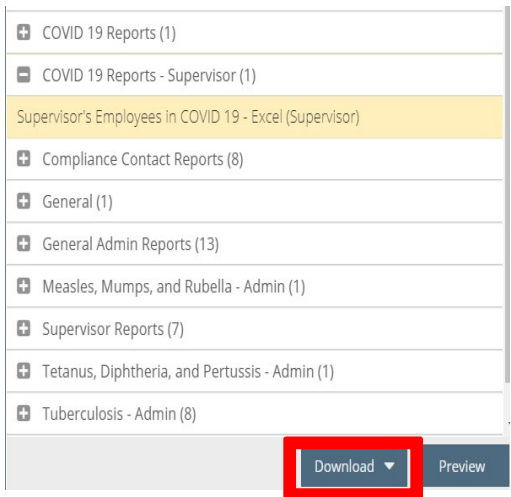

*Figure E: Download Reports*

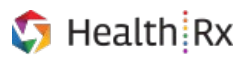

If the report does not have any available date parameters, the pop up window will display stating that there are no parameters for this report (Fig. F). Click the **Submit** button to begin the download.

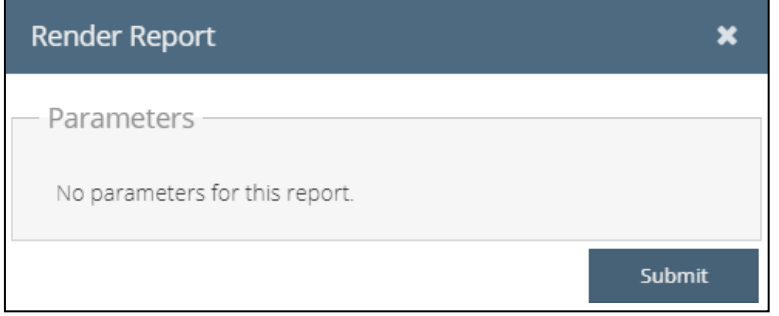

*Figure F: Report Parameters*